## **OBLIKOVANJE SLIKE**

1. Najprej se boš naučil/a kopirati, izrezati in lepiti slike, besedilo ter povezave. Oglejte si video vodič na [https://sites.google.com/a/sola-zetale.si/preprosti-namigi/urejanje](https://sites.google.com/a/sola-zetale.si/preprosti-namigi/urejanje-besedil/kopiraj-prilepi-izrezi)[besedil/kopiraj-prilepi-izrezi](https://sites.google.com/a/sola-zetale.si/preprosti-namigi/urejanje-besedil/kopiraj-prilepi-izrezi)

2. V Wordov dokument kopirajte, lepite in izrezujte poljubne slike, besedilo in povezave.

3. Nato slike uredite. To naredite tako, da se z miško postavite na sliko. Odpre se vam polje oblika (kot kaže slika):

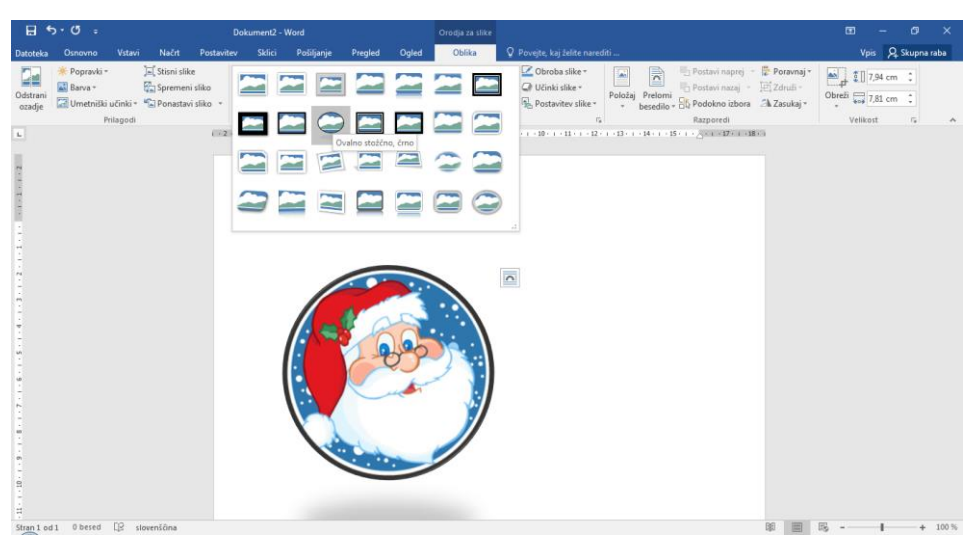

## **- slike opremite s poljubnimi okvirji**

**- spremenite barvo in debelino obrobe slike**

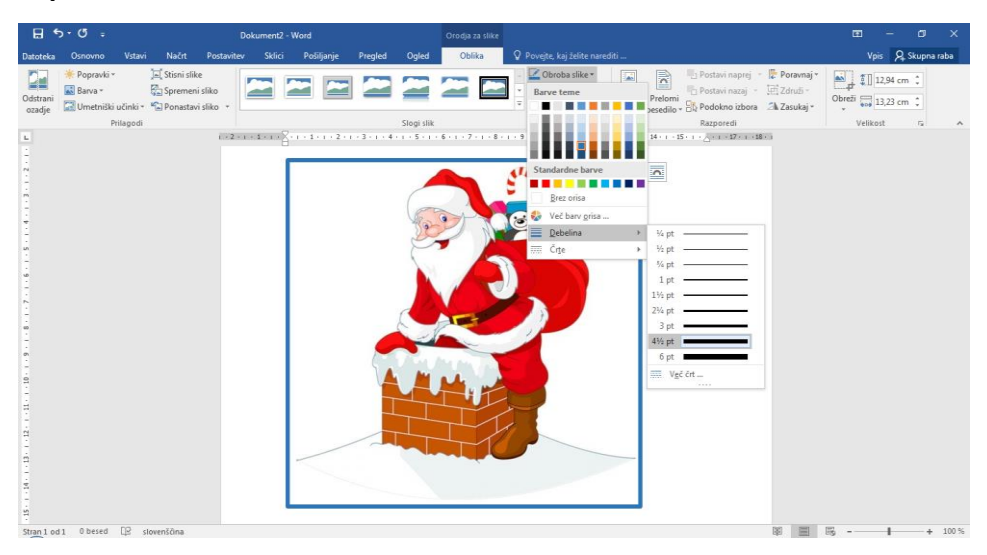

## **- preizkusite učinke slike**

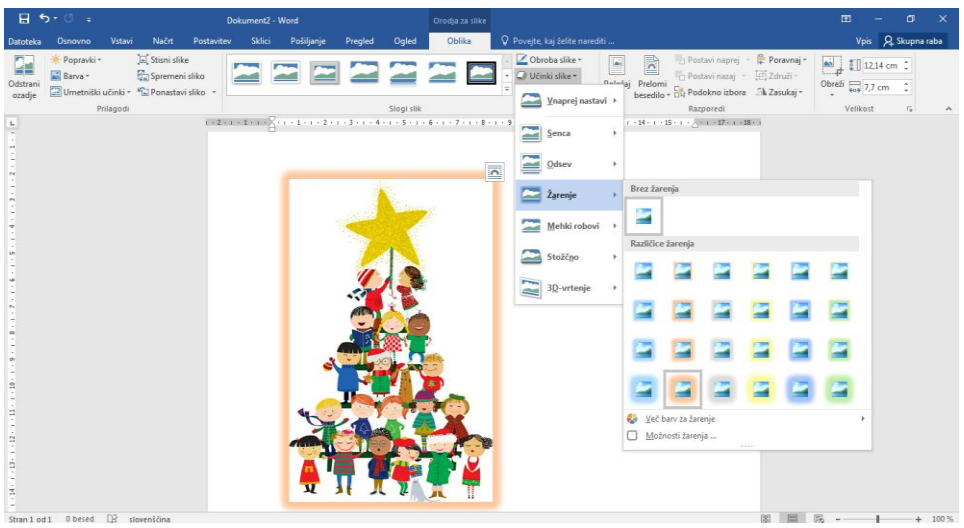

## **- različne postavitve slike**

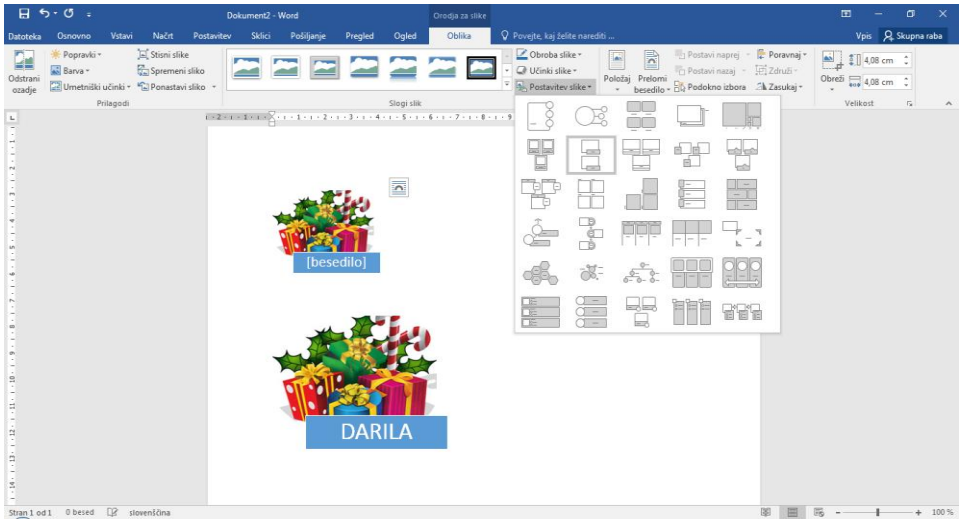

4. Dokument shranite pod imenom **Oblikovanje slik 1**.